# Manual Book

**Langkah- Langkah Penggunaan Aplikasi Diagnosis Masalah Kulit Wajah**

**1. Halaman Login**

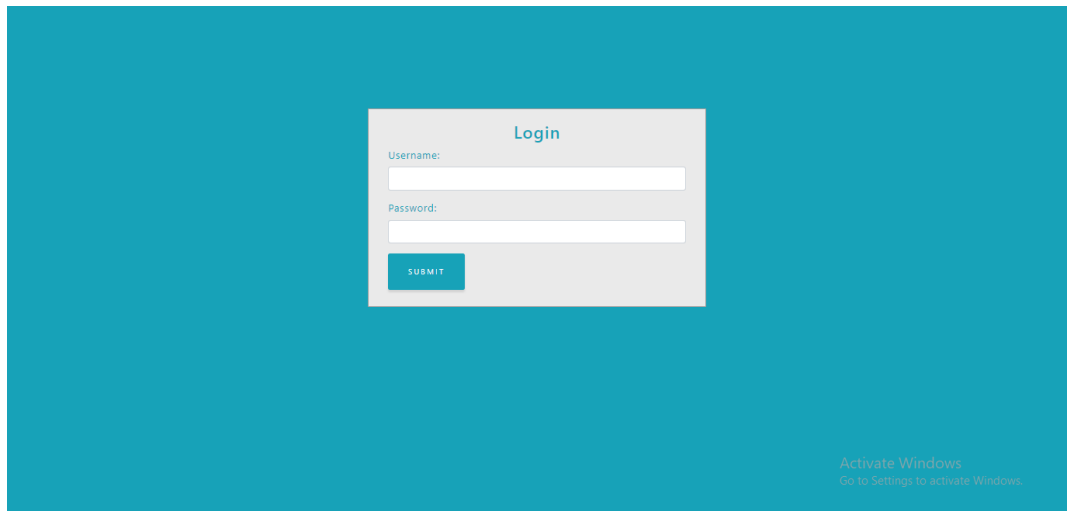

Gambar 1. Tampilan Halaman *Login*

Pada gambar 1 merupakan halaman *login* dari sistem pakar diagnosis masalah kulit wajah. Langkah awal yang harus dilakukan pasien atau admin dalam menggunakan sistem ini yaitu mengisi *username* dan *password* pada halaman *login* yang sesuai dengan *database.*

## **2. Halaman** *Dashboard*

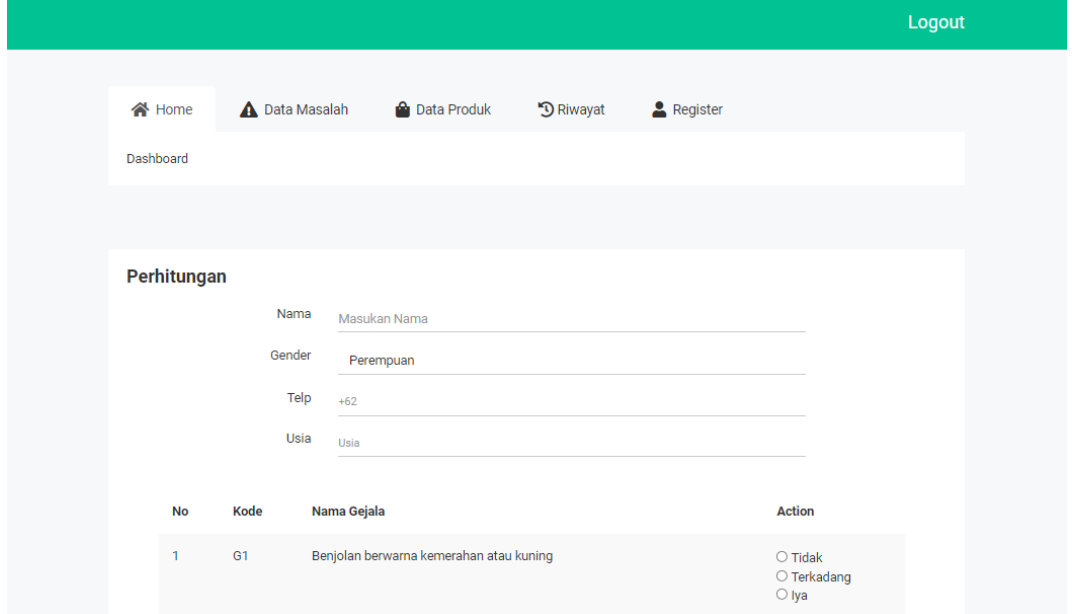

Gambar 2 Tampilan Halaman *Dashboard*

Pada gambar 2 merupakan halaman *dashboard* berisikan formulir pasien yang akan berkonsultasi menggunakan sistem dan menampilkan pilihan gejala yang diderita oleh pasien. Setelah pasien mengisikan 19 pilihan gejala, terdapat *button* **Hasil Diagnosis** berfungsi untuk melihat hasil diagnosis, rekomendasi produk, dan juga menyimpan data pasien.

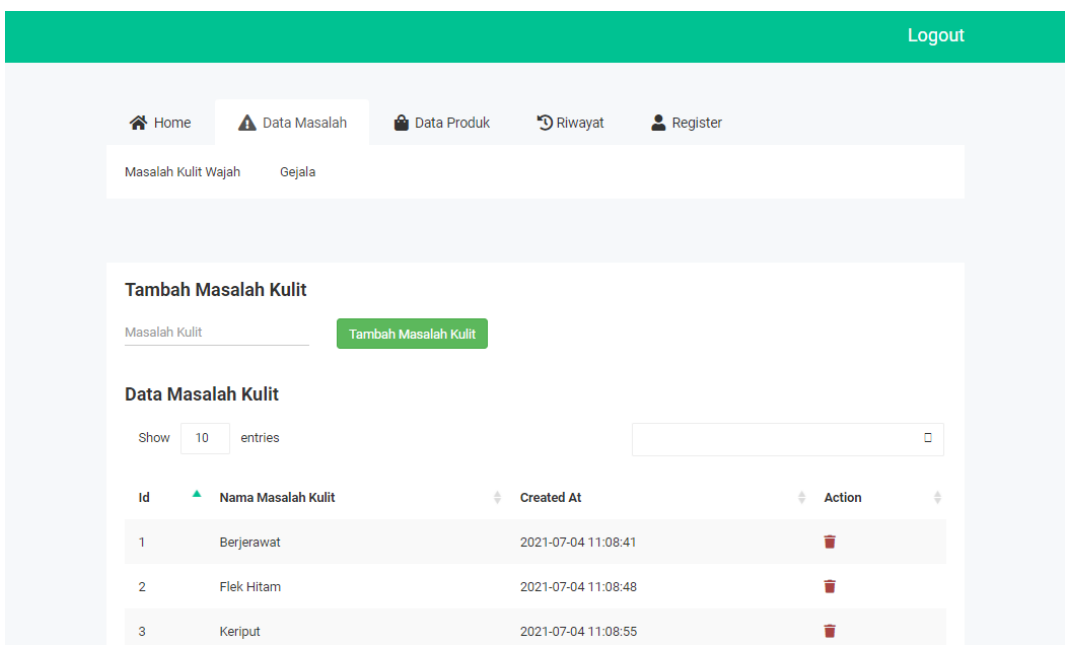

### **3. Halaman Masalah Kulit Wajah**

Gambar 3 Tampilan Halaman Masalah Kulit

Pada halaman data masalah seperti yang ditunjukkan gambar 3 digunakan oleh admin dalam mengelola data masalah seperti *create, read,* dan *delete.* Data masalah kulit ini dijadikan sebagai hasil diagnosis masalah kulit wajah sesuai dengan gejala yang keluhkan oleh pasien.

### **4. Halaman Tambah Gejala**

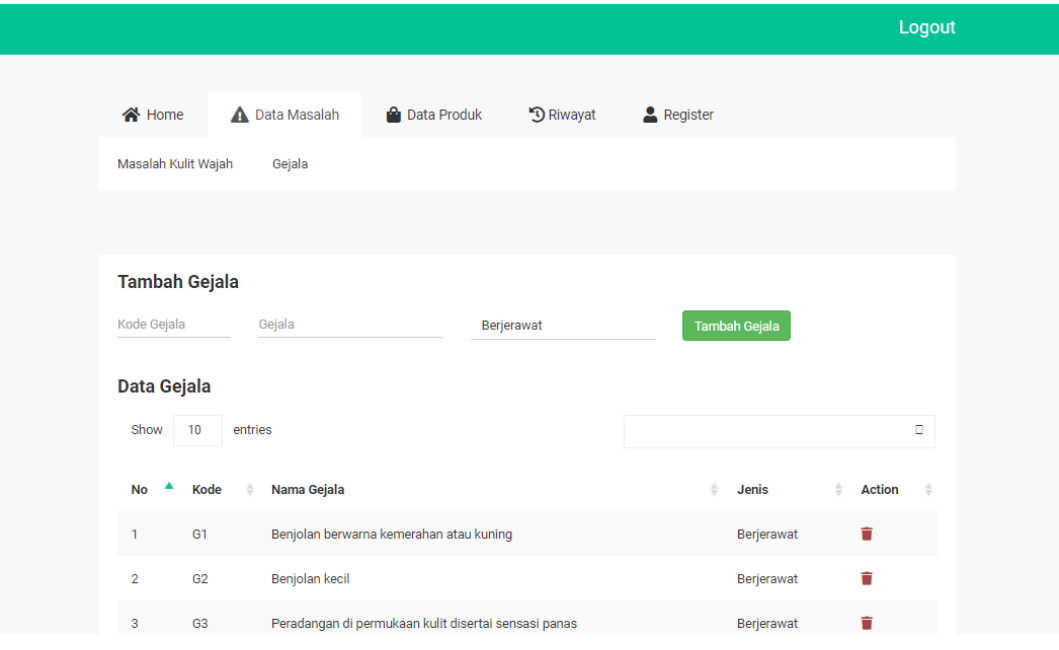

Gambar 4 Tampilan Halaman Gejala

Pada gambar 4 digunakan oleh admin dalam mengelola data gejala seperti menambahkan gejala dengan cara memasukkan kode gejala, nama gejala dan jenis masalah kulit. Selain itu terdapat fungsi *create,* juga terdapat fungsi *read* dan *delete.*

**5. Halaman Tambah Produk**

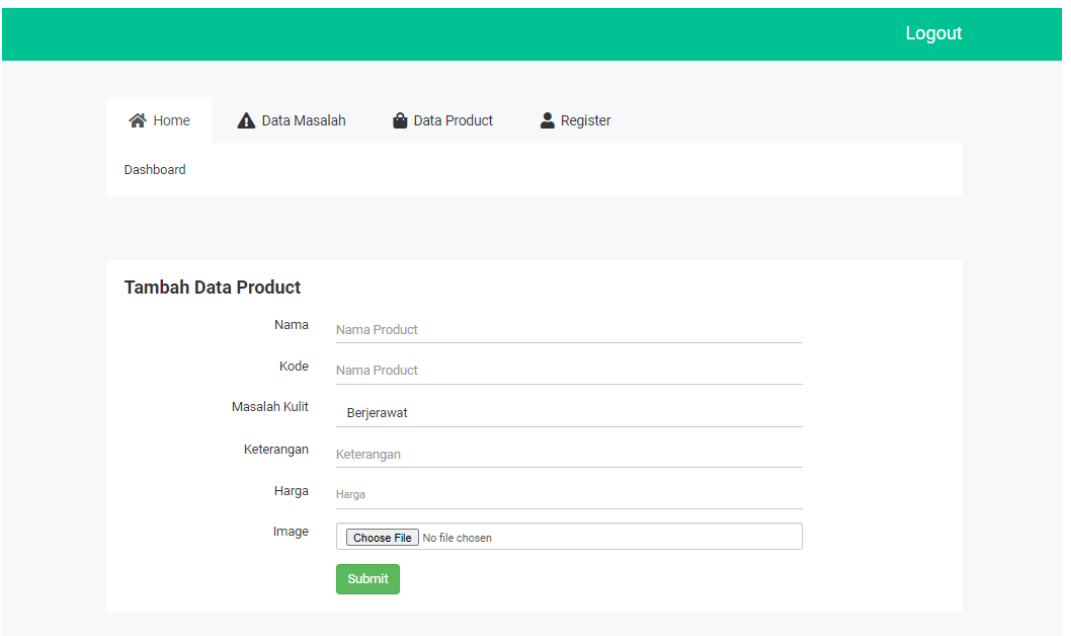

Gambar 5 Tampilan Halaman Tambah Data Produk

Pada gambar 5 diatas merupakan fitur menambahkan produk baru Novatic Skin Clinic. Admin memasukkan nama, kode, masalah kulit, keterangan, harga, memasukkan foto produk, dan mengeklik button *submit.* Kemudian, data tersimpan dalam *database.*

### **6. Halaman Daftar Produk**

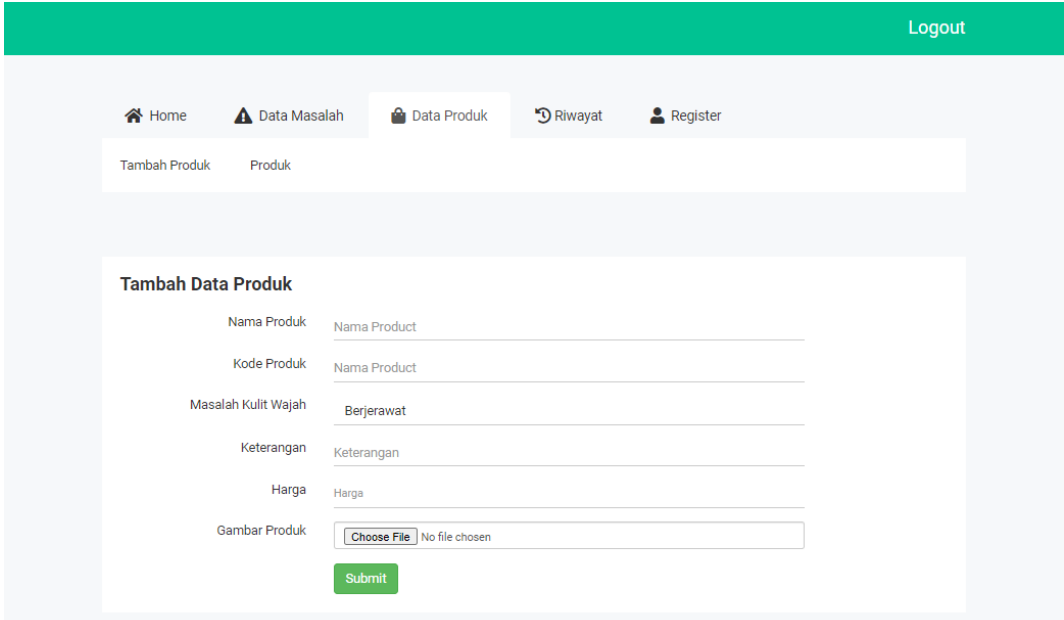

### Gambar 6 Tampilan Halaman Produk

Pada gambar 6 menampilkan data semua produk yang sebelumnya dimasukkan oleh admin. Terdapat nama produk, harga, foto produk, dan fungsi *delete.* Data produk ini dijadikan sebagai solusi atau rekomendasi sesuai dengan masalah kulit wajah pasien.

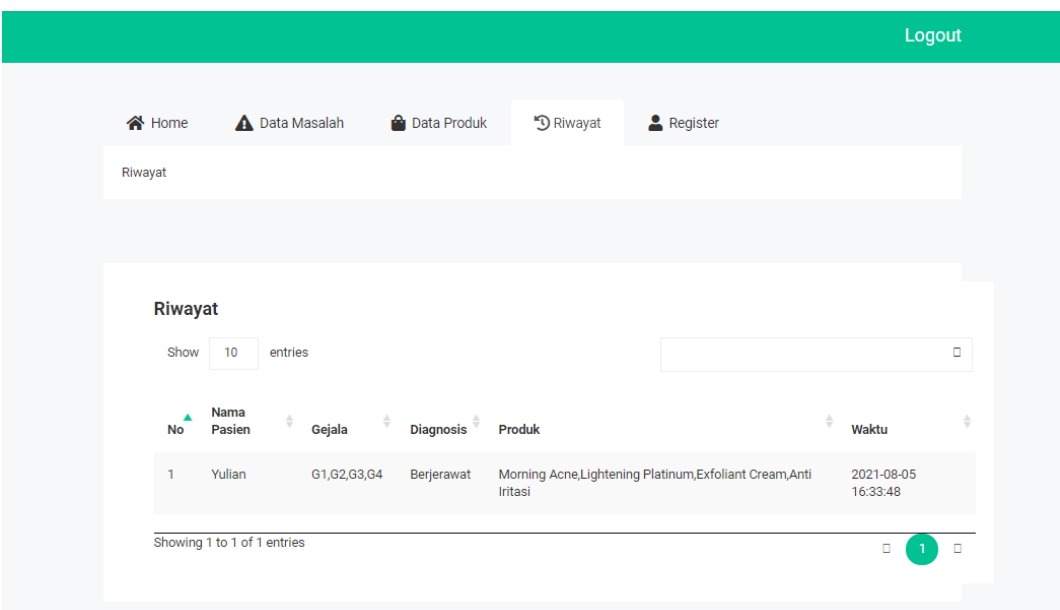

### **7. Halaman Riwayat**

### Gambar 7 Tampilan Halaman Riwayat

Gambar 7 diatas menampilkan daftar riwayat pasien yang telah melakukan konsultasi terhadap sistem. Kemudian sistem menyimpan data berupa nama pasien, gejala, hasil diagnosis, rekomendasi produk, dan waktu konsultasi.

### **8. Halaman Register**

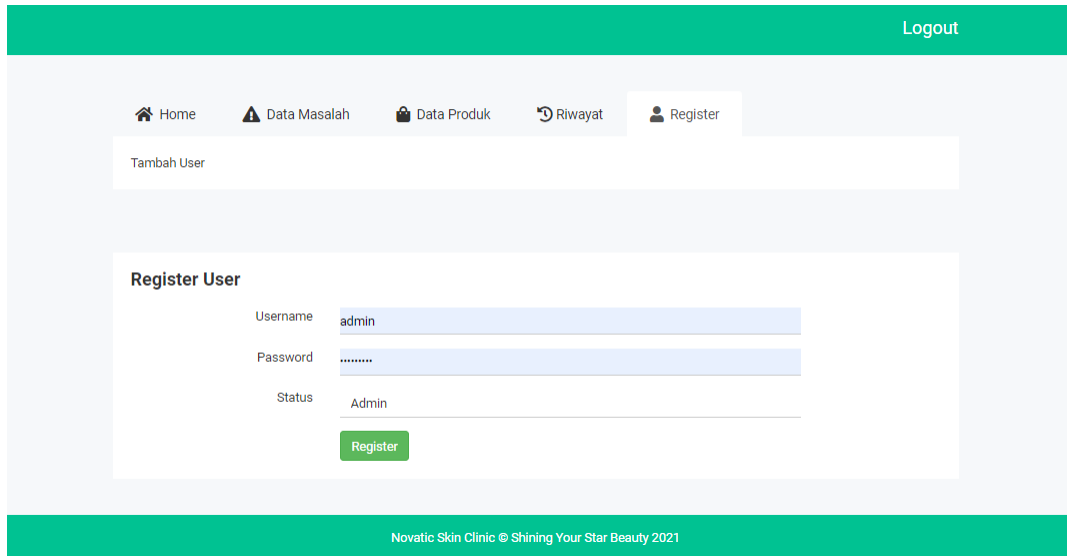

### Gambar 8 Tampilan Halaman Register

Halaman register pada gambar 8 digunakan admin untuk mendaftarkan *user* baru, sehingga *user* dapat melakukan *login* sesuai dengan User Id dan Password yang telah tersimpan dalam database admin.

### **9. Halaman Hasil Perhitungan**

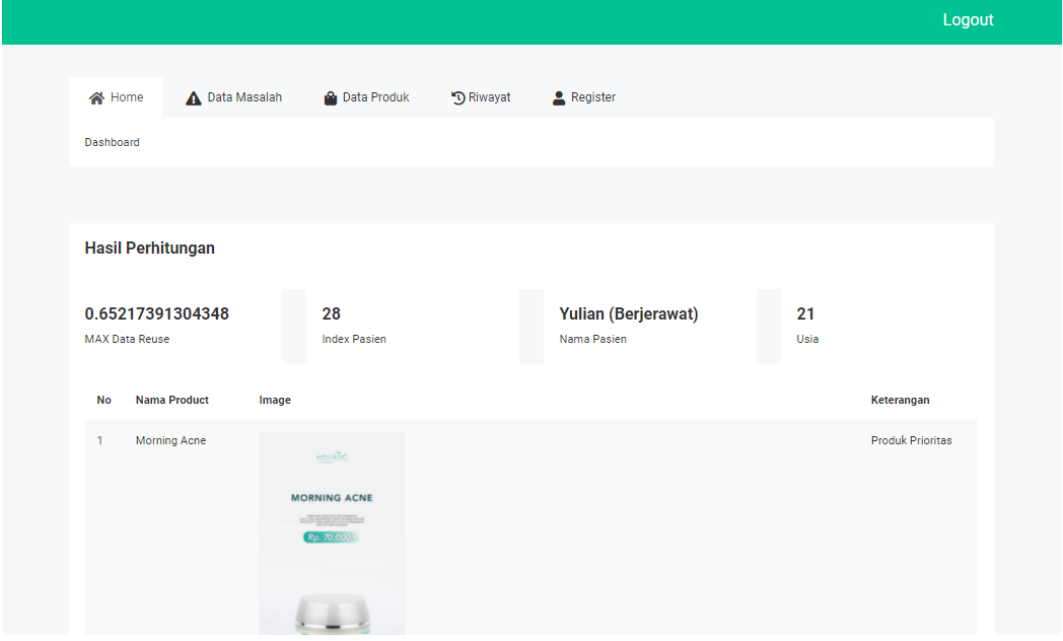

Gambar 9 Tampilan Halaman Hasil Perhitungan

Tampilan gambar 9 merupakan hasil proses klasifikasi masalah kulit wajah dan menampilkan hasil rekomendasi produk dilengkapi dengan hasil perhitungan, nama pasien, usia, nama produk prioritas dan produk pendukung berserta gambar.